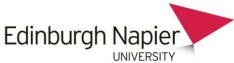

## HOW TO CONFIGURE YOUR MAC MAIL CLIENT TO ACCESS YOUR UNIVERSITY MAILBOX

First open up Mac Mail and add a new Exchange account.

| o 🔁 iCloud                  |
|-----------------------------|
| E Exchange                  |
| <ul> <li>Google*</li> </ul> |
| ○ YAHOO!                    |
| o Aol.                      |
| Add Other Mail Account      |

## Select Exchange > Continue

| E Sechange                  |                             |  |  |  |
|-----------------------------|-----------------------------|--|--|--|
| Name:                       | Edinburgh Napier University |  |  |  |
| Email Address:<br>Password: | user@example.com            |  |  |  |
|                             |                             |  |  |  |
|                             |                             |  |  |  |
|                             |                             |  |  |  |
| Cancel                      | Go Back Continue            |  |  |  |

Enter the following details **Description:** Edinburgh Napier University **User Name:** Your Username in the format of <u>LoginID@napier.ac.uk</u> **Password:** Your University Password **Server Address:** owa.napier.ac.uk

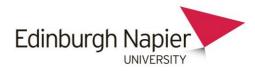

Click **Continue**: This might take a minute to go through.

| Account Settings                    |       |
|-------------------------------------|-------|
|                                     |       |
| Account type: Exchange              |       |
| Description: Edinburgh Napier Unive | rsity |
| User Name: UserName                 |       |
| Password: •••••                     |       |
| Server Address: owa.napier.ac.uk    |       |

You should receive a similar confirmation as below, click on **continue** 

| E                   | Exchange                                                               |
|---------------------|------------------------------------------------------------------------|
| Account Summary     |                                                                        |
|                     | nd a server account for the email<br>The following account will be set |
| Account type: Exch  | lange                                                                  |
| Full name: Edin     | burgh Napier University                                                |
| Email address: 400  | 09876@napier.ac.uk                                                     |
| Server address: owa | .napier.ac.uk                                                          |
|                     |                                                                        |
|                     |                                                                        |
|                     |                                                                        |
| Cancel              | Go Back Continue                                                       |

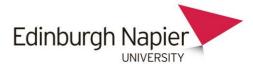

Select which items you would like to synchronize and then click **done**.

| E Schange                                           |             |  |  |  |
|-----------------------------------------------------|-------------|--|--|--|
| Select the apps to use with "40009876@napier.ac.uk" |             |  |  |  |
| Ø                                                   | Mail        |  |  |  |
|                                                     | Contacts    |  |  |  |
| 0                                                   | 过 Calendar  |  |  |  |
|                                                     | Notes       |  |  |  |
| D                                                   | Reminders   |  |  |  |
|                                                     |             |  |  |  |
| ?                                                   | Cancel Done |  |  |  |